$DIGITUS^{\circ}$ 

## **USB-ZU-SERIELL-KONVERTER**

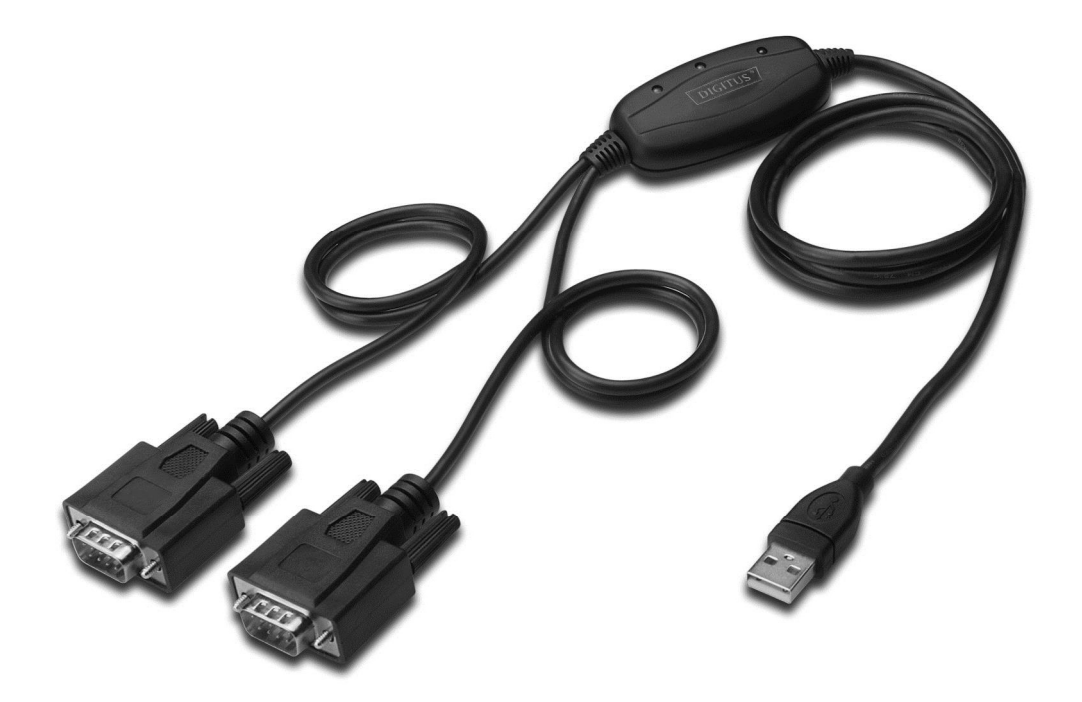

**Kurzanleitung zur Installation Windows 2000/XP DA-70158** 

- **Schritt 1:** Legen Sie die Treiber-CD des Produkts in das CD-ROM Laufwerk ein.
- **Schritt 2:** Schließen Sie das Gerät an den Ersatz USB-Anschluss an Ihrem PC an und suchen Sie den neuen Hardware-Assistenten, siehe folgende Grafik:

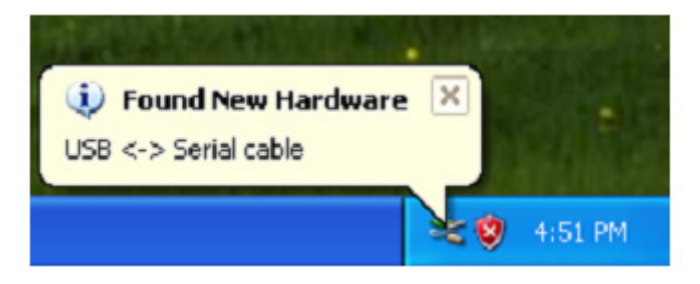

**Schritt 3:** Wählen Sie "No, not this time" aus, klicken Sie auf "Next", um fortzufahren.

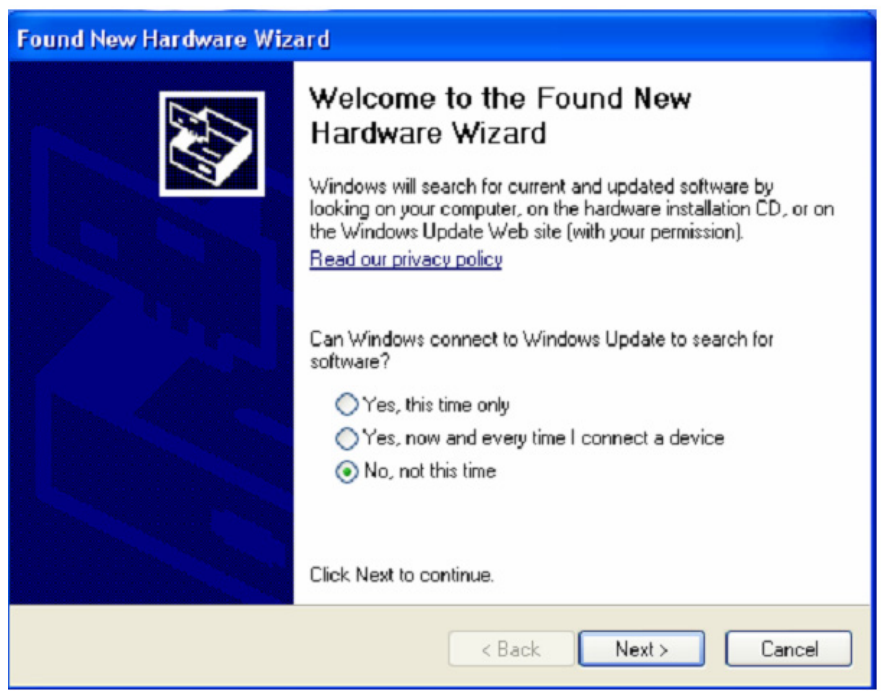

Schritt 4: Wählen Sie "Install from a list or specific location (Advanced)", klicken Sie auf "Next", um fortzufahren.

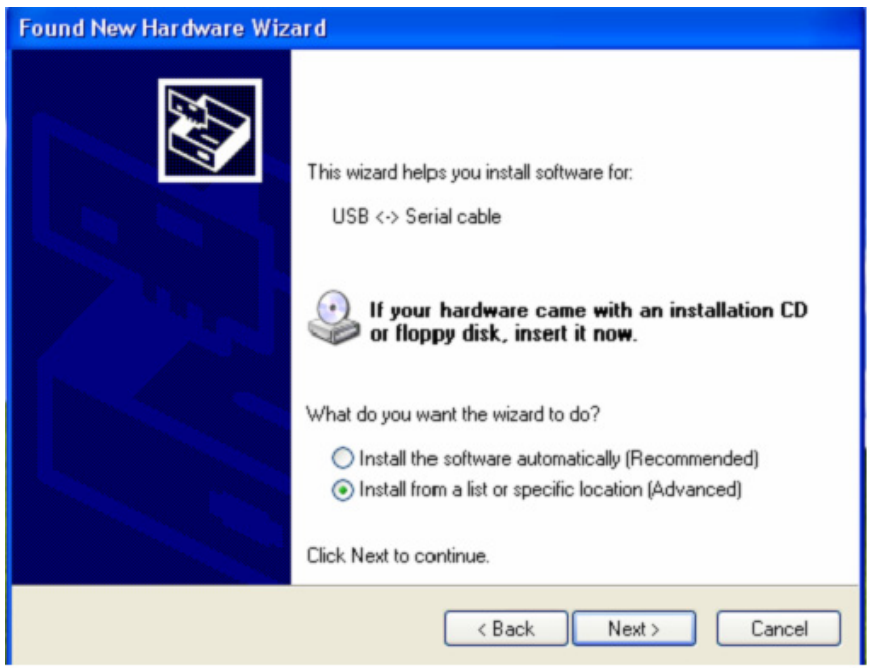

Schritt 5: Wählen Sie "Diesen Speicherort in die Suche aufnehmen", klicken Sie auf "Suche" und wählen Sie den entsprechenden OS-Treiben auf der CD aus. Klicken Sie auf "Next", um fortzufahren.

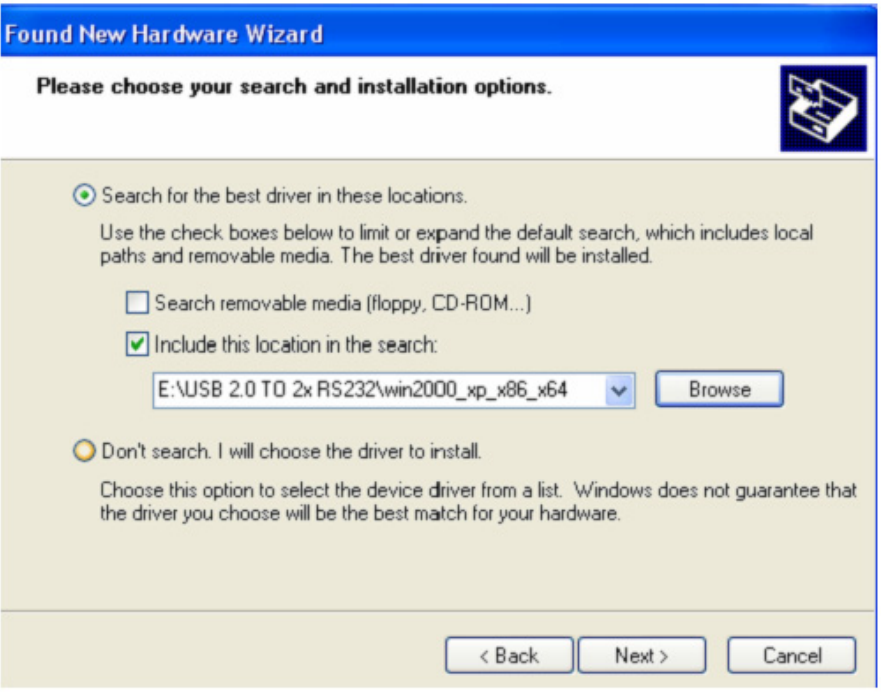

**Schritt 6:** Automatische Suche nach dem entsprechenden Treiber auf der CD.

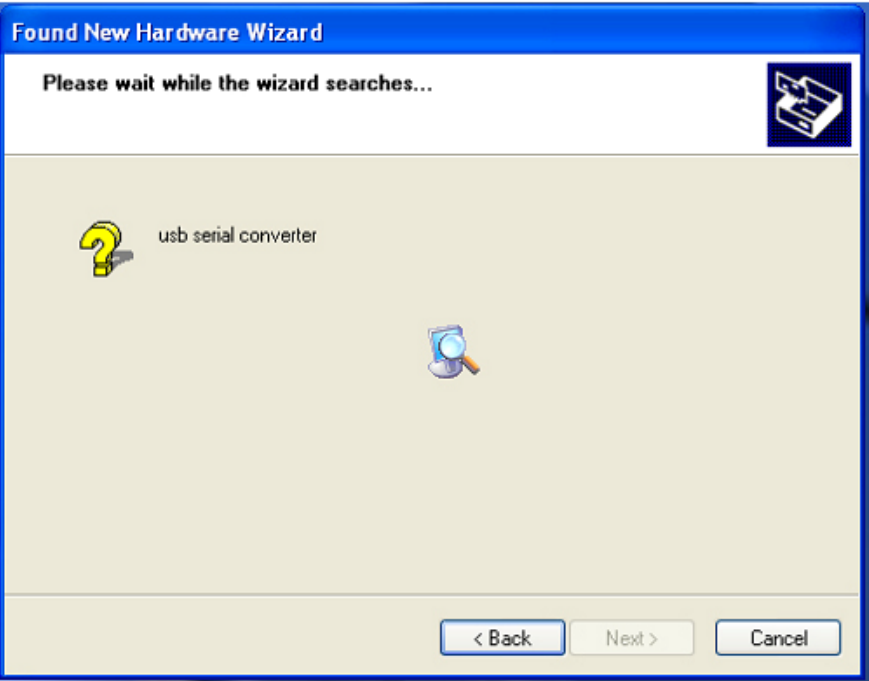

**Schritt 7:** Der Assistent beginnt mit der Installation und kopiert die Datei auf Ihr System.

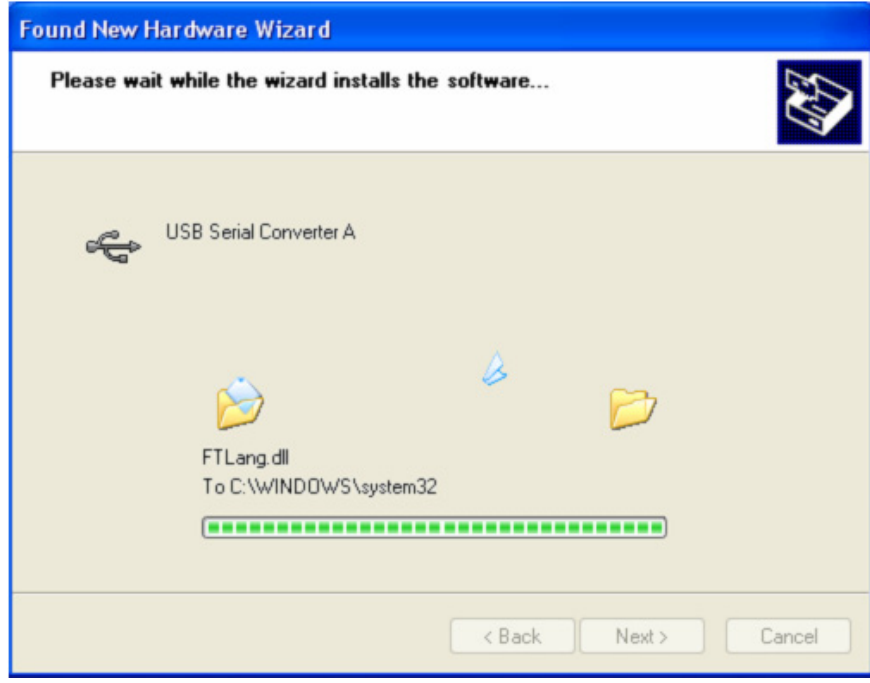

Schritt 8: Klicken Sie auf "Finish", um den Assistenten zu schließen.

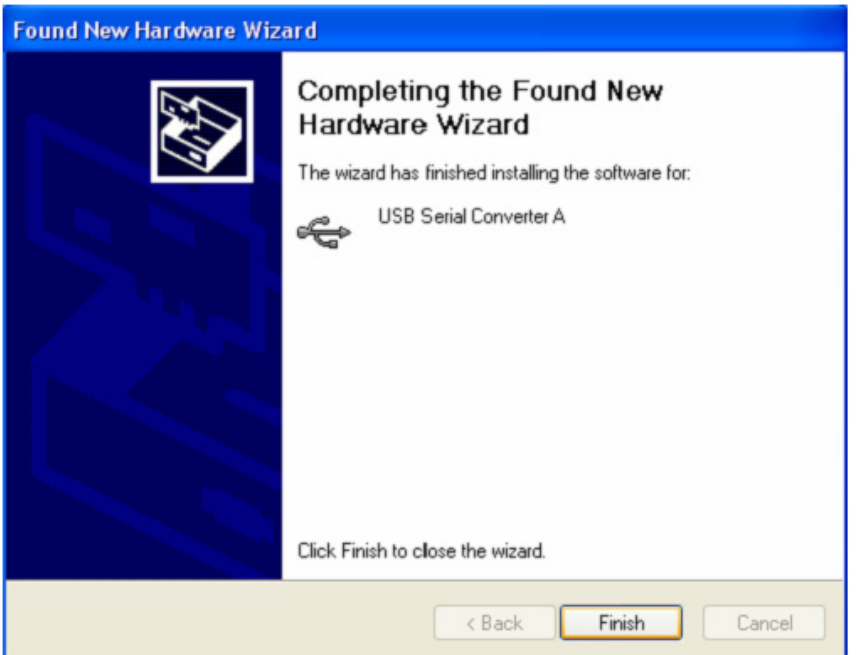

**Schritt 9:** Suchen Sie den neuen COM-Anschluss.

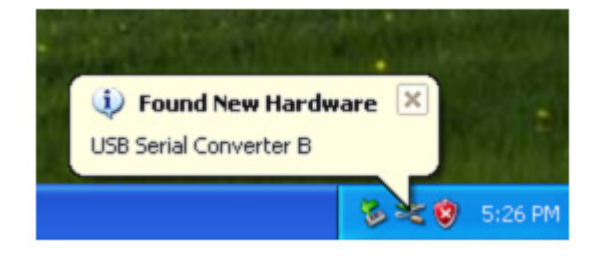

Schritt 10: Wählen Sie "No, not this time" aus, klicken Sie auf "Next", um fortzufahren.

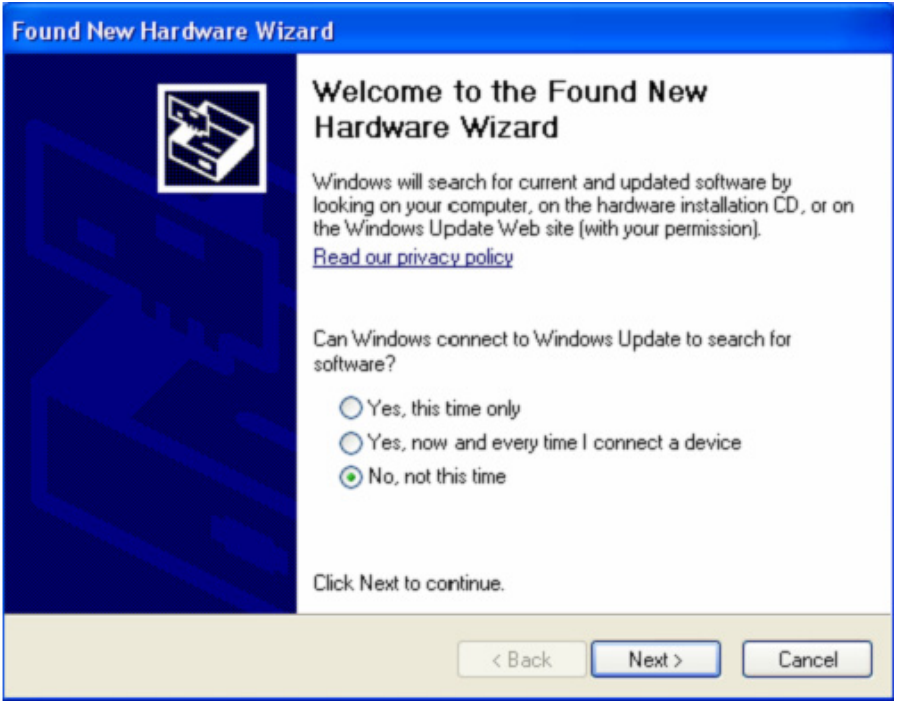

Schritt 11: Wählen Sie " Install from a list or specific location (Advanced)", klicken Sie auf "Next", um fortzufahren.

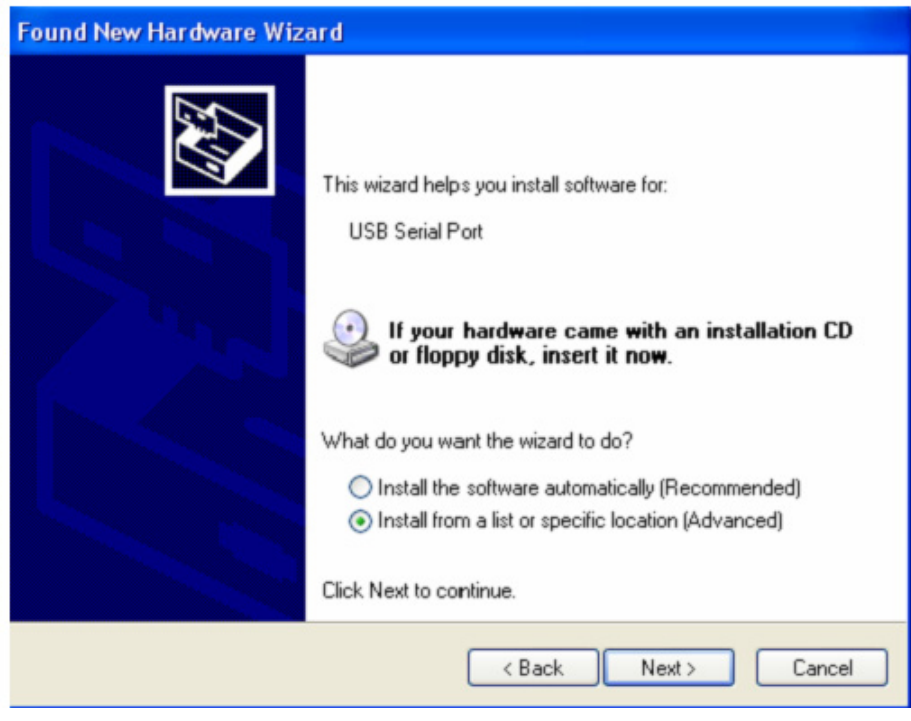

Schritt 12: Wählen Sie "Include this location in the search", klicken Sie auf "Browse" und wählen Sie den entsprechenden OS-Treiben auf der CD aus. Klicken Sie auf "Next", um fortzufahren.

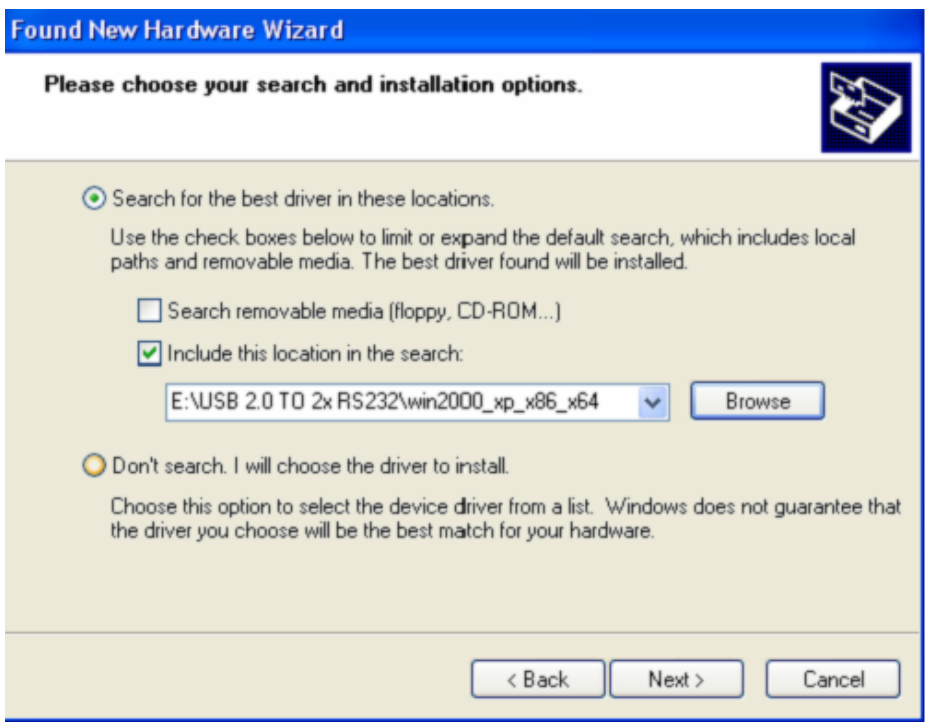

**Schritt 13:** Der Assistent beginnt mit der Installation und kopiert die Dateien auf Ihr System.

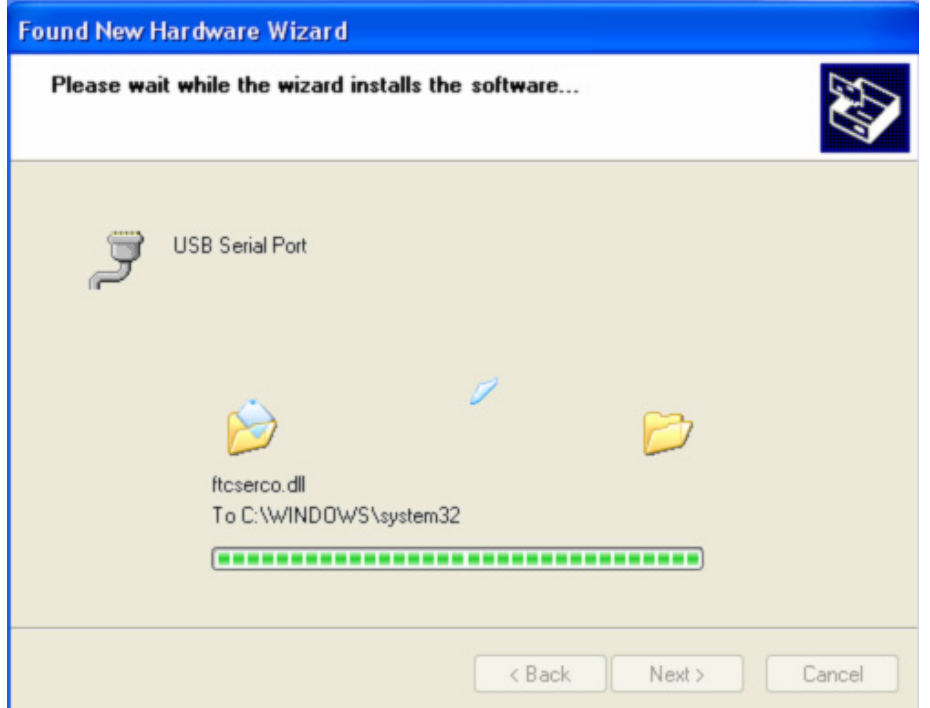

Schritt 14: Die Installation ist beendet, klicken Sie auf "Finish", um den Assistenten zu schließen.

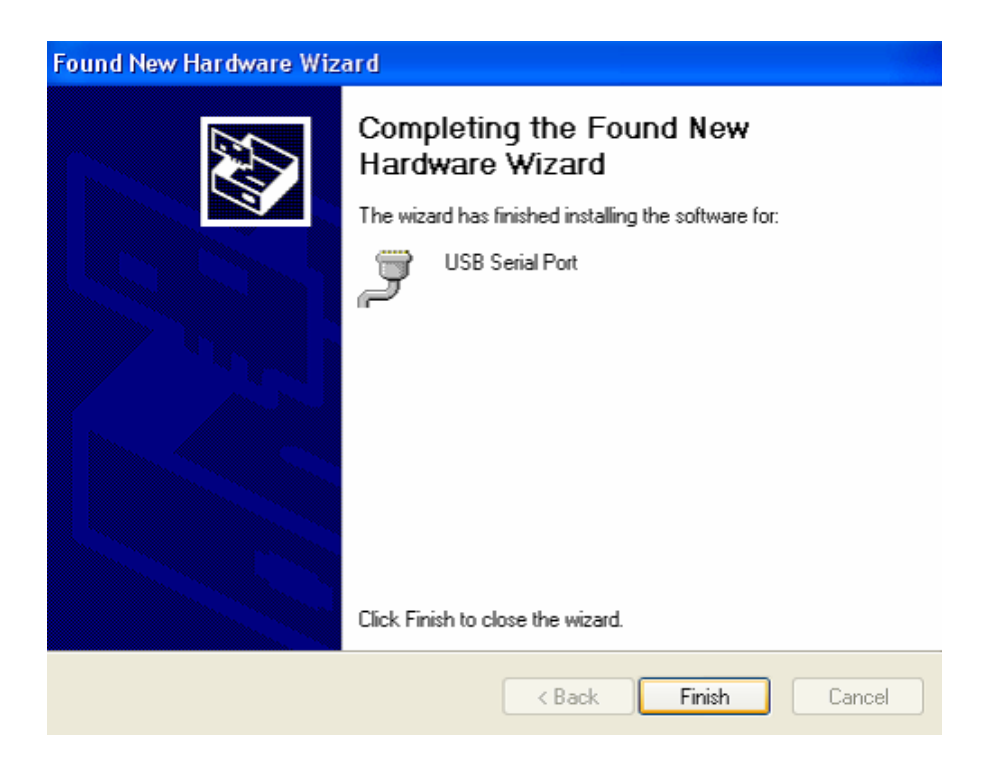

**Schritt 15:** Ihre neue Hardware ist installiert und betriebsbereit.

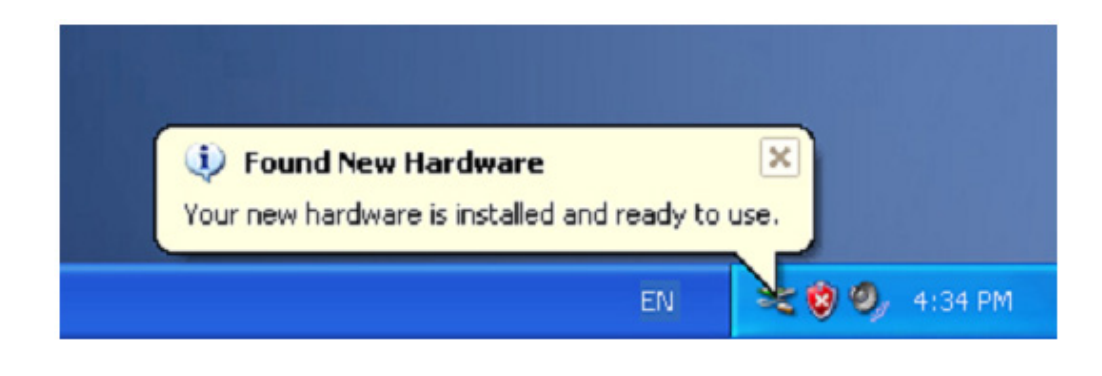

Schritt 16: Wenn Sie diese sehen möchten, rechtsklicken Sie auf "My computer", klicken Sie dann auf "Properties".

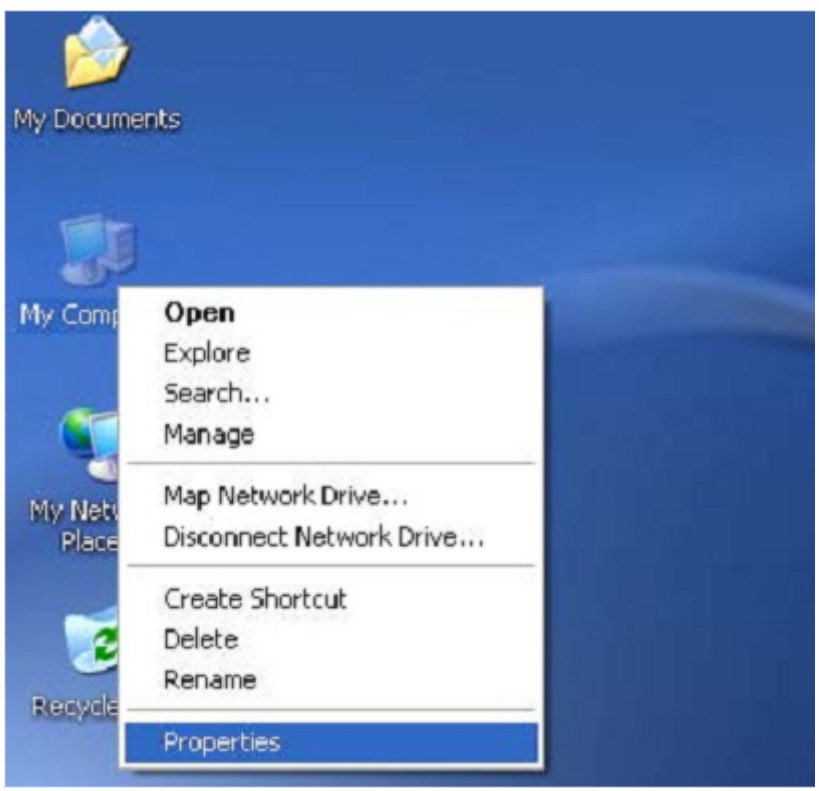

Schritt 17: Wählen Sie den "Device Manager" aus der "Hardware" der Schnittstelle "System properties" aus, klicken Sie darauf, Sie können die Hardwaregeräte sehen, die auf Ihrem Computer installiert sind; siehe folgende Grafik:

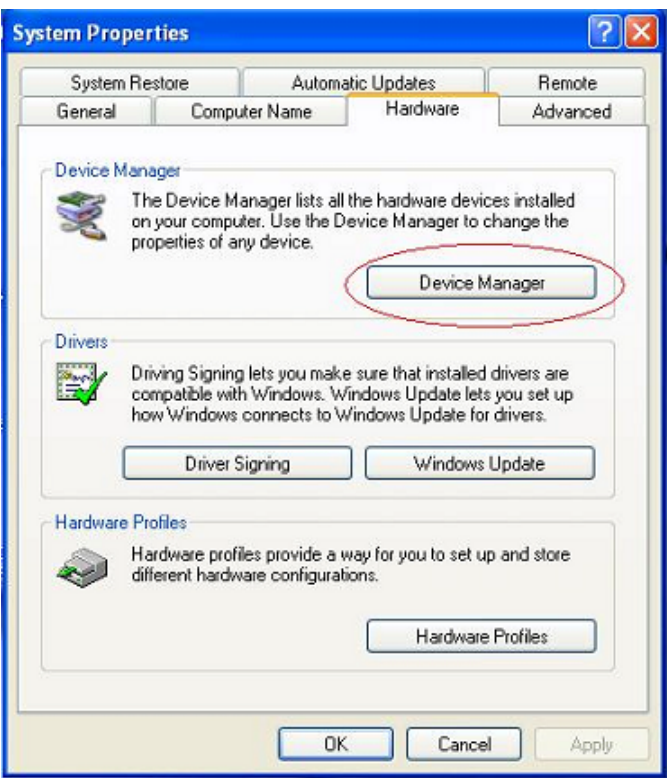

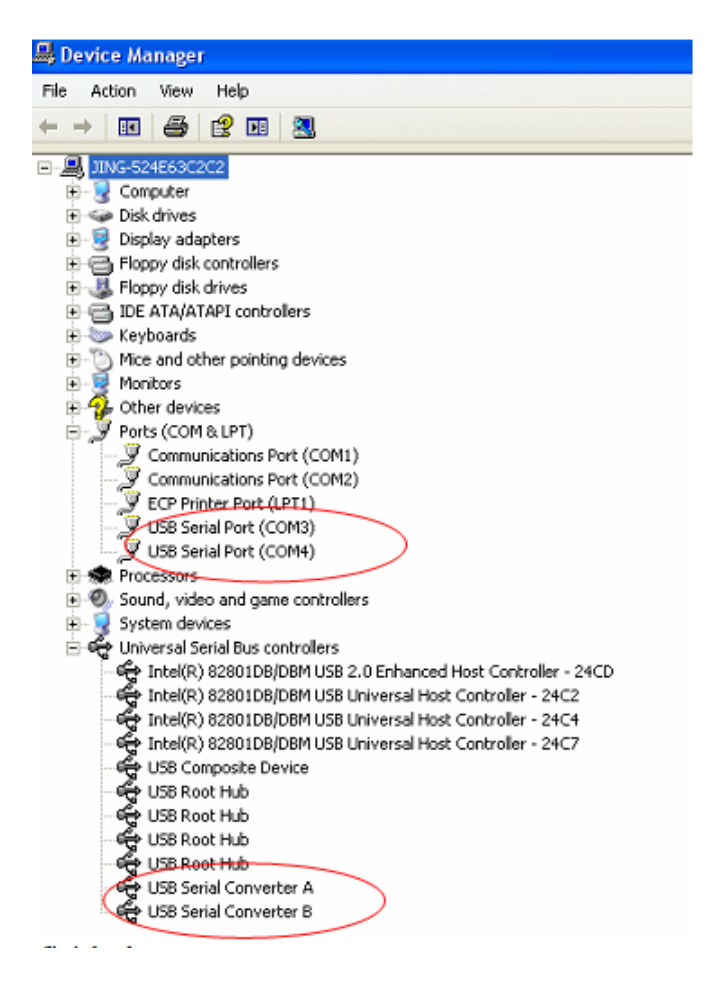

**Schritt 18:** Die Installation ist beendet.

## **Anmerkung:**

Wenn Sie nach der Installation den "USB Serial Converter" vom "Device Manager" aus sehen können, aber den "USB Serial Port (COM3/COM4)" nicht sehen können, fahren sie bitte mit den folgenden Schritten fort.

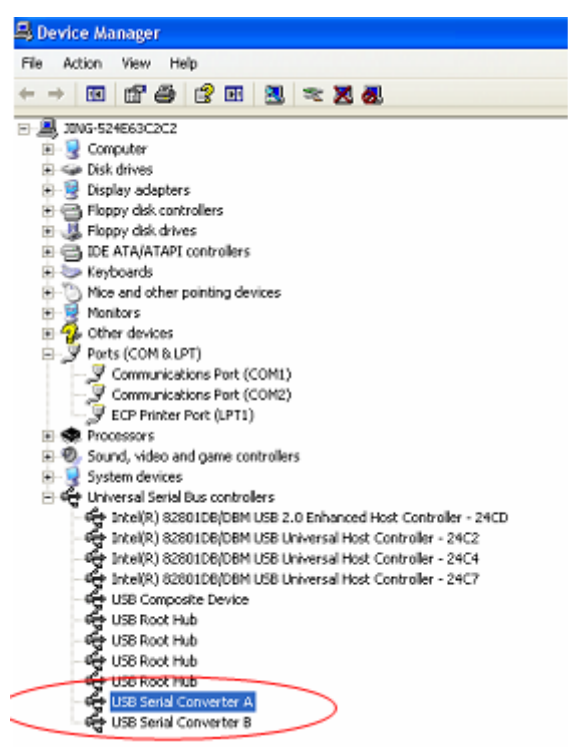

**Schritt A:** Rechtklicken Sie auf "USB Serial Converter A/ USB Serial Converter B" und klicken Sie dann auf "Properties".

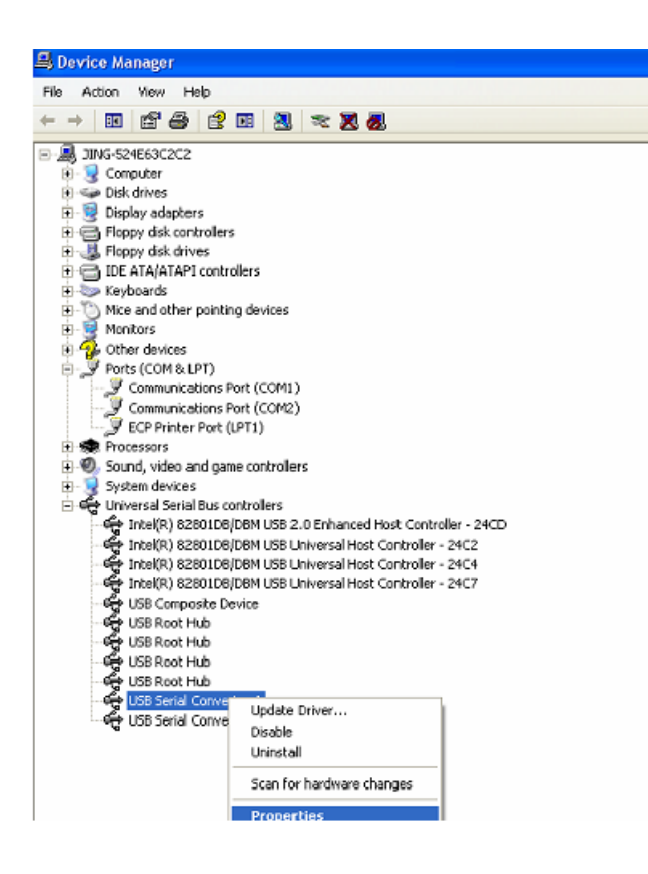

Schritt B Wählen Sie "Load VCP" unter "Erweitert" aus und klicken Sie auf "OK".

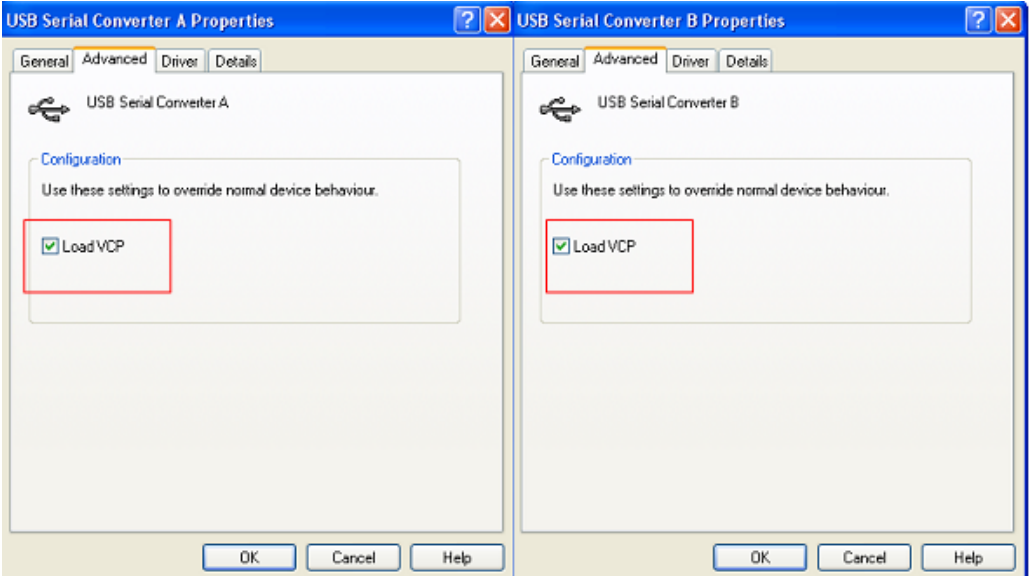

**Schritt C:** Ziehen Sie den USB 2.0 AUF 2\* RS232 von Ihrem Computer. Schließen Sie das Gerät wieder an den alten USB-Anschluss an Ihrem PC an, jetzt ist es in Ordnung; siehe folgende Grafik:

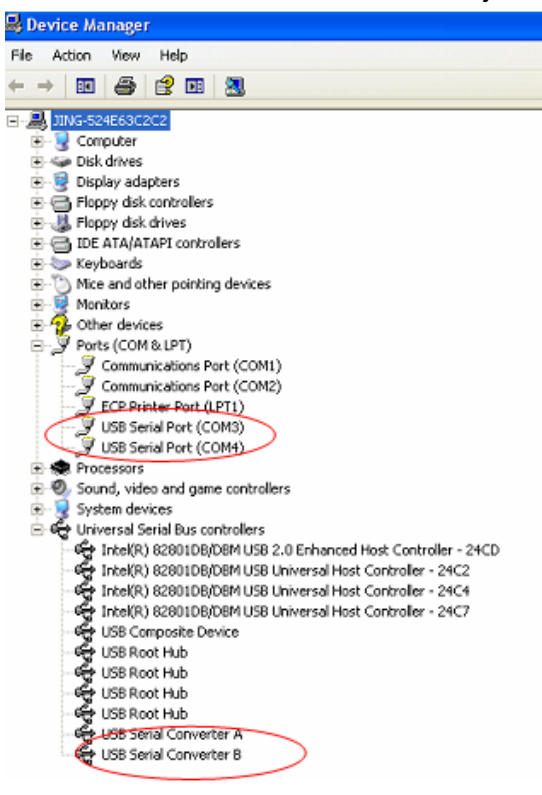

**Glückwunsch, Ihre Installation war erfolgreich.** 

## **Treiber-Deinstallation:**

1. Gehen Sie zu "Add or remove program" unter "Control pane", um das "Windows Driver Pakage --- FTDI CDM Driver Package (03/13/2008 2.04.06) Windows Driver Package --- FTDI CDM Driver package (03/13/2008 2.04.06)" zu suchen.

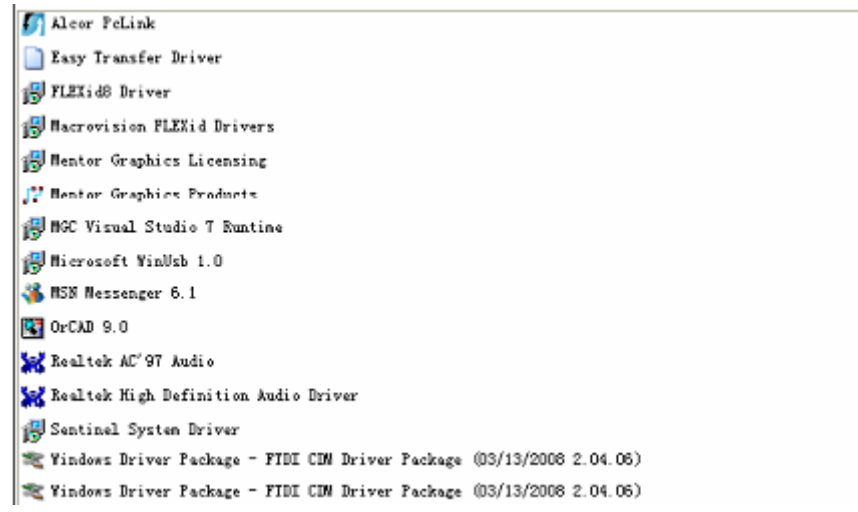

- 2. Wählen Sie es einfach aus und klicken Sie auf "Remove", um das Treiberprogramm zu löschen.
- 3. Öffnen Sie die Treiber dieses Produktes, siehe bitte in der unteren Grafik

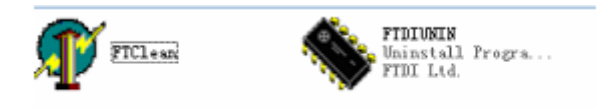

4. Doppelklicken Sie auf die "FTClen.exe", die folgende Benutzeroberfläche wird angezeigt.

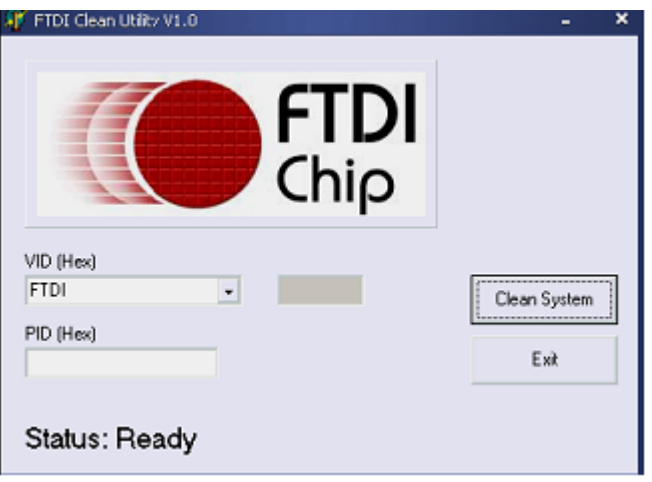

5. Klicken Sie auf "Clean system", die folgende Benutzeroberfläche erscheint:

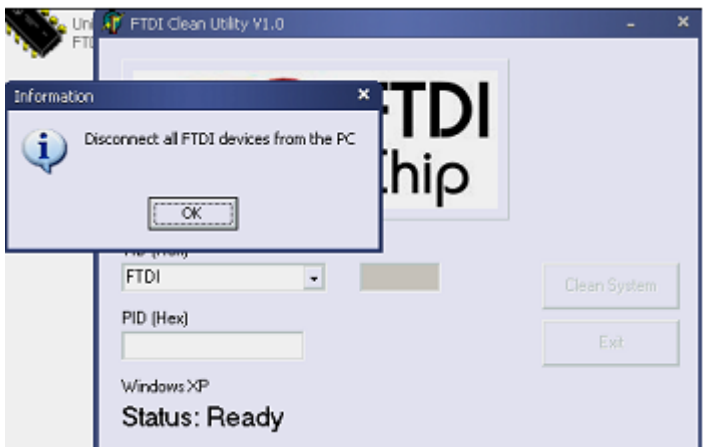

6. Trennen Sie den USB 2.0 auf das 2\* rs232 Gerät vom PC, klicken Sie auf "OK" die folgende Benutzerorberfläche wird abgezeigt und klicken Sie dann auf "Yes"

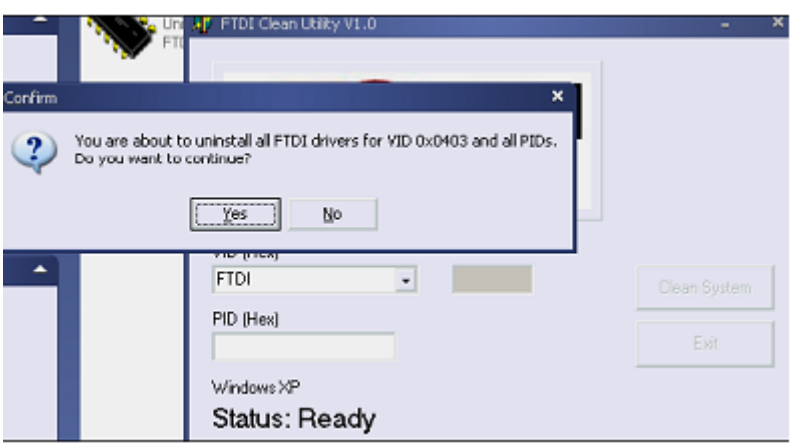

7. Klicken Sie bitte auf "No", um den Treiber zu deinstallieren.

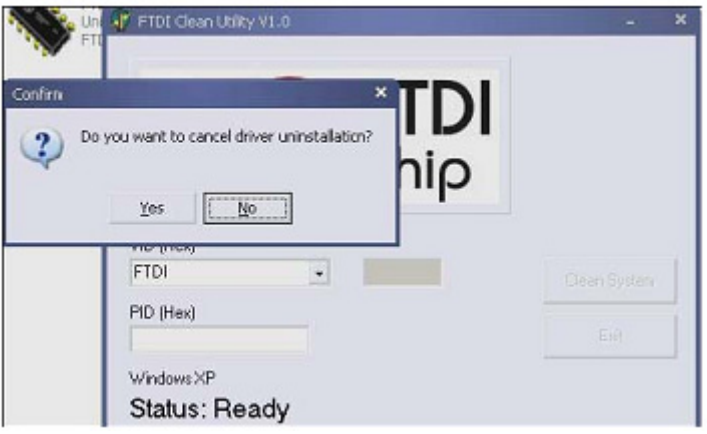

8. Wenn die Deinstallation beenden ist, klicken Sie bitte auf "Exit", um die Deinstallationsanwendung zu beenden.

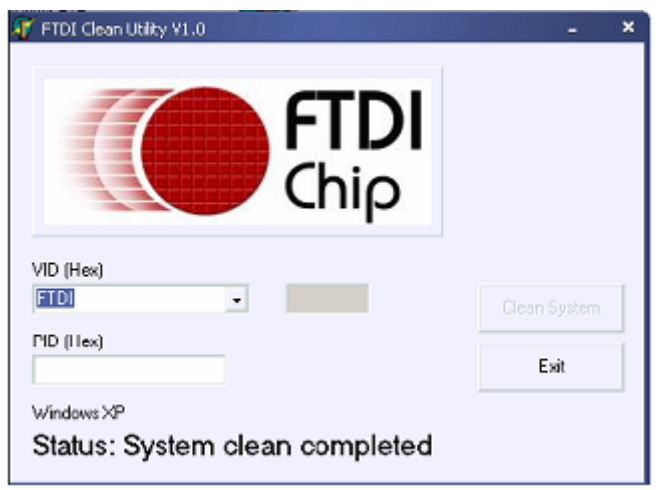

Hinweis: Bei falscher Installation und unsachgemäßem Gebrauch im Wohnbereich kann das Gerät Störungen bei Rundfunkgeräten und anderen elektronischen Geräten verursachen. Ein sachgemäßer Gebrauch liegt vor, wenn das Gerät, soweit durchführbar, mit geschirmten Anschlusskabeln betrieben wird (bei Netzwerkprodukten zusätzlich geschirmter Kabel der Kategorie 5e und höher). Das Gerät wurde getestet und liegt innerhalb der Grenzen für Computerzubehör der Klasse B gemäß den Anforderungen nach EN 55022. Warnung: Dieses Produkt entspricht der Prüfklasse B - es kann im Wohnbereich Funkstörungen verursachen; in diesem Fall kann vom Betreiber verlangt werden, angemessene Maßnahmen durchzuführen und dafür aufzukommen. Konformitätserklärung: Das Gerät erfüllt die EMV-Anforderungen nach EN 55022 Klasse B für ITE und EN 55024. Geräte mit externer oder eingebauter Spannungsversorgung erfüllen weiterhin die Anforderungen nach EN 61000-3-2 und EN 61000-3-3. Damit sind die grundlegenden Schutzanforderungen der EMV-Richtlinie 2004/108/EC erfüllt. Die CE-Konformität wurde nachgewiesen. Die entsprechenden Erklärungen sind beim Hersteller hinterlegt.

www.assmann.com ASSMANN Electronic GmbH Auf dem Schüffel 3 58513 Lüdenscheid **Germany**